Quality and convenient care, when and where you need it

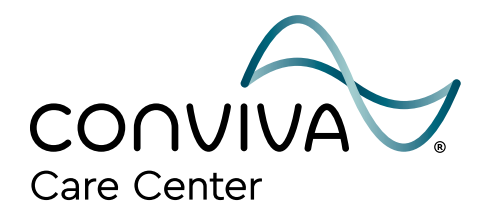

# Introducing Virtual Visits

Powered by **ANDOR**<sup>®</sup>

**As a Conviva Care Center® patient, you can now have a Virtual Visit with your provider. A Virtual Visit, also known as "telehealth, "telemedicine," or a "video visit," is like a face-to-face office visit with your provider, through secure video from the comfort of your home or other convenient, private location.** 

To access your Virtual Visit all you will need is a smartphone, tablet or computer with a secure internet connection, microphone, and camera to access your text messages or email account.

#### **How to prepare for your Virtual Visit appointment:**

- Choose a quiet and private space.
- Have a list of your symptoms and medications available.
- If possible, take your vital signs including weight, temperature, and blood pressure, prior to your appointment.
- Make sure your device is charged.
- If using a computer, make sure you have access to your email.

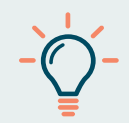

Note: If your preferred mobile number or email address has changed since you scheduled your visit, please call the Front Desk to let us know at least **1 hour before your appointment time** so we can ensure you recieve an invitation to join your visit.

We accept a variety of Medicare Advantage plans, as well as Original Medicare.

#### To learn more about Conviva Care Center® , **call 1-833–CONVIVA (266-8482) or visit ConvivaCareCenters.com**

@ConvivaCareCenters **@** @ConvivaCare

Conviva Care Center® does not discriminate on the basis of race, color, national origin, age, disability or sex.

CCC-22-DIGIBRO-VIRTUALVISIT-E

## Conviva Virtual Visits Guide

## Make the most of your Conviva Virtual Visit with these simple steps:

- **1. Schedule your Virtual Visit.** Call your care center or on your next visit, ask about having your next follow up visit over video. **Your doctor will determine if a Virtual Visit is the right option for you.**
- **2. Two (2) days before your Virtual Visit you will receive an appointment reminder via text message and email.**
	- **a. CLICK on the LINK to access helpful information about what to expect and how to prepare for your Virtual Visit.**

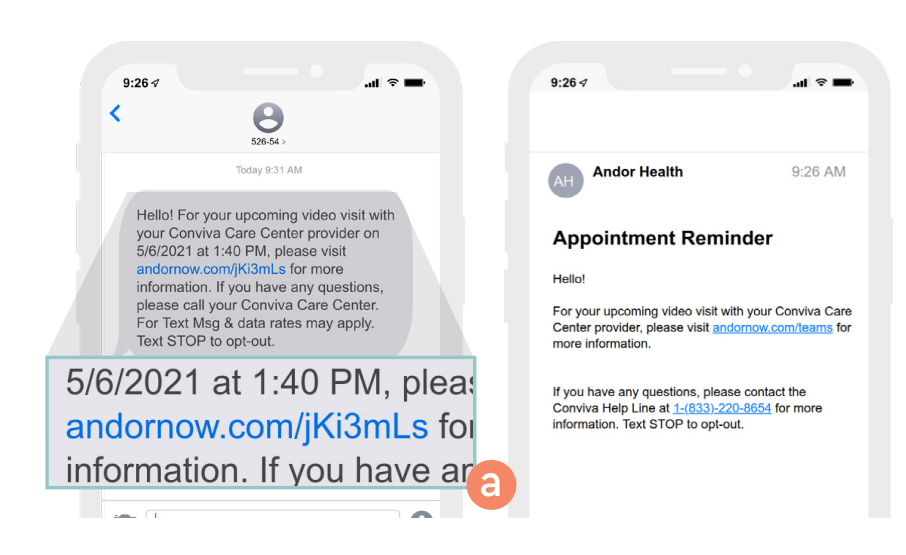

#### **3. Thirty (30) minutes before your**

**appointment time** you will receive a text message and email with a LINK to enter your **Personal Virtual Waiting Room**.

**b. CLICK** on the  $\rightarrow$  at the bottom of **the screen to check your device and browser and complete your Virtual Visit preparation.**\*

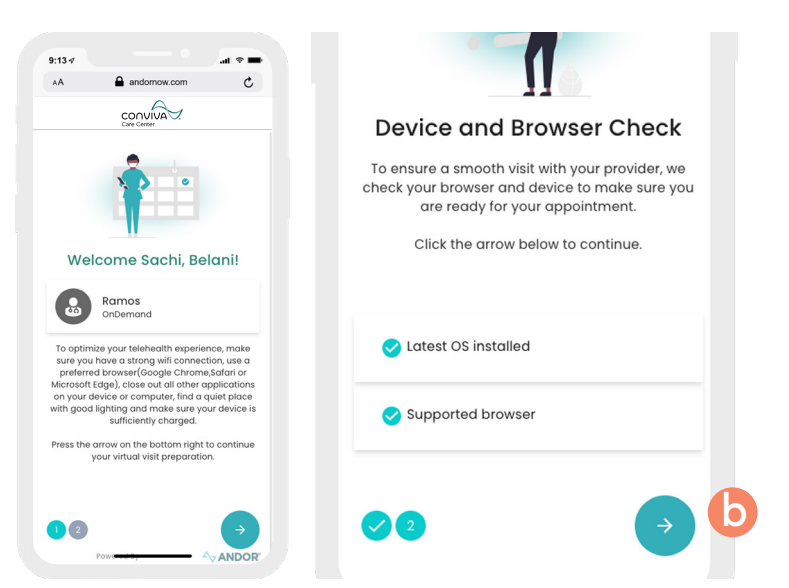

*\* For an optimal experience on your web browser, be sure to use either Safari (iPhone/Mac) or Microsoft Edge/ Chrome (Android/PC). Internet Explorer is not supported. To switch to a compatible browser, copy and paste the visit link into Safari (iPhone) or Chrome (Android).*

## Conviva Virtual Visits Guide

- **4. Start your Virtual Visit** When your provider is ready, you will receive a call in the virtual waiting room.
	- **c.** When the phone rings, CLICK the **icon and a new window will open.**
	- **d. When asked to access your Microphone and Camera, you may need to CLICK** Allow three (3) **times before your visit begins.**\*\*
- *\*\* Access to the Microphone and Camera is limited to the duration of the Virtual Visit with your provider.*

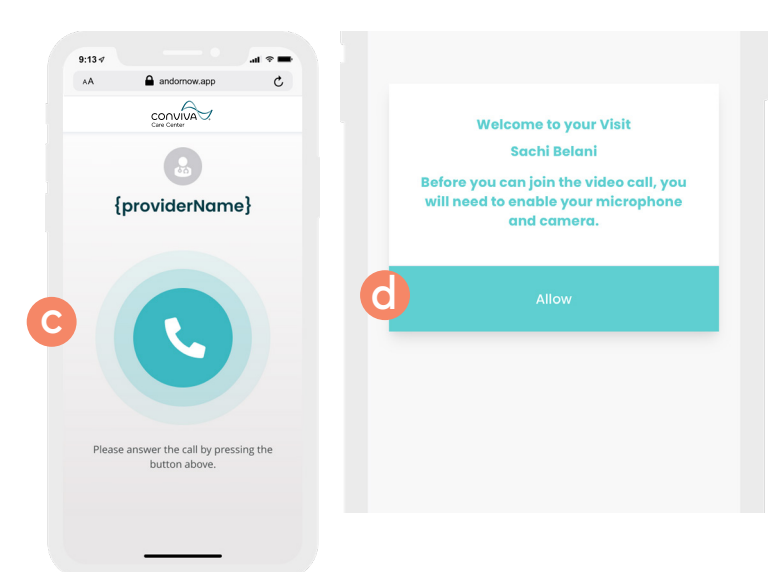

## You are now ready to start your Virtual Visit.

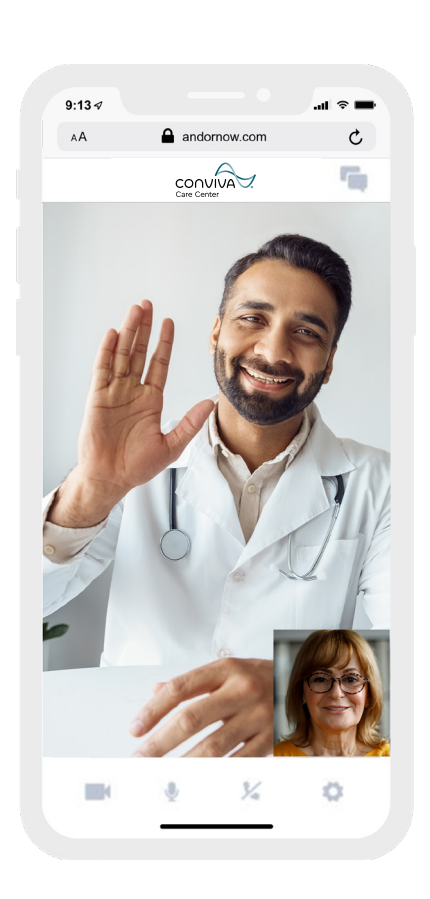

**Need help accessing your Conviva Virtual Visit?** 

Call your care center and a team member will assist you.

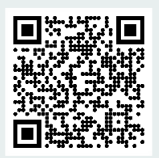

**Scan this QR Code for technical requirements and tips or visit [https://andornow.com/conviva/](https://andornow.com/conviva/techcheck/validatedevice ) [techcheck/validatedevice](https://andornow.com/conviva/techcheck/validatedevice )** 

**For more troubleshooting tips visit:**  Apple iOS (iPhone): [andornow.com/faq/ios](http://andornow.com/faq/ios) Android OS: [andornow.com/faq/android](http://andornow.com/faq/android) Computer Desktop: [andornow.com/faq/pc](http://andornow.com/faq/pc)